◆日本総合病院精神医学会「会員コード」の表示方法について◆

① 「会員限定ページログイン」ページから「ログイン ID」「パスワード」を入力のうえログインしてください

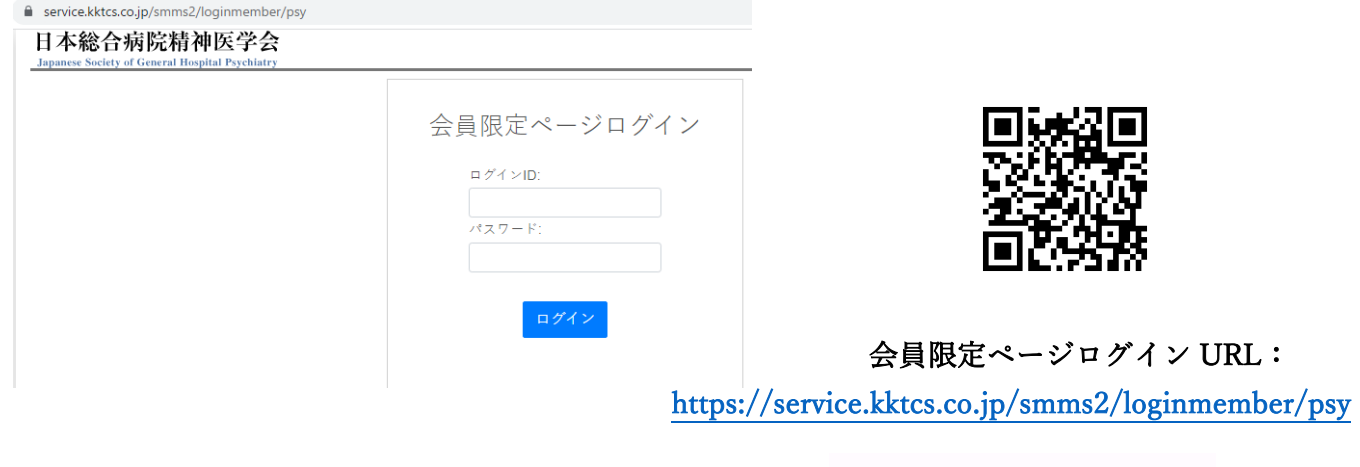

② 画面右側に表示されている ニマークを押してください

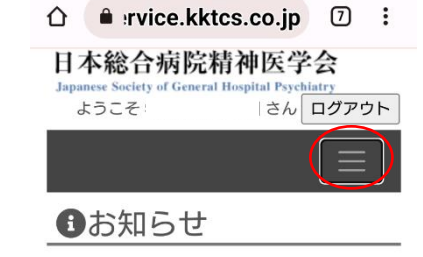

- ③ 「会員メニュー」右横の▽ボタンをクリックし、メニューバーを開いてください
- ④ 「会員コードの表示」をクリックしてください

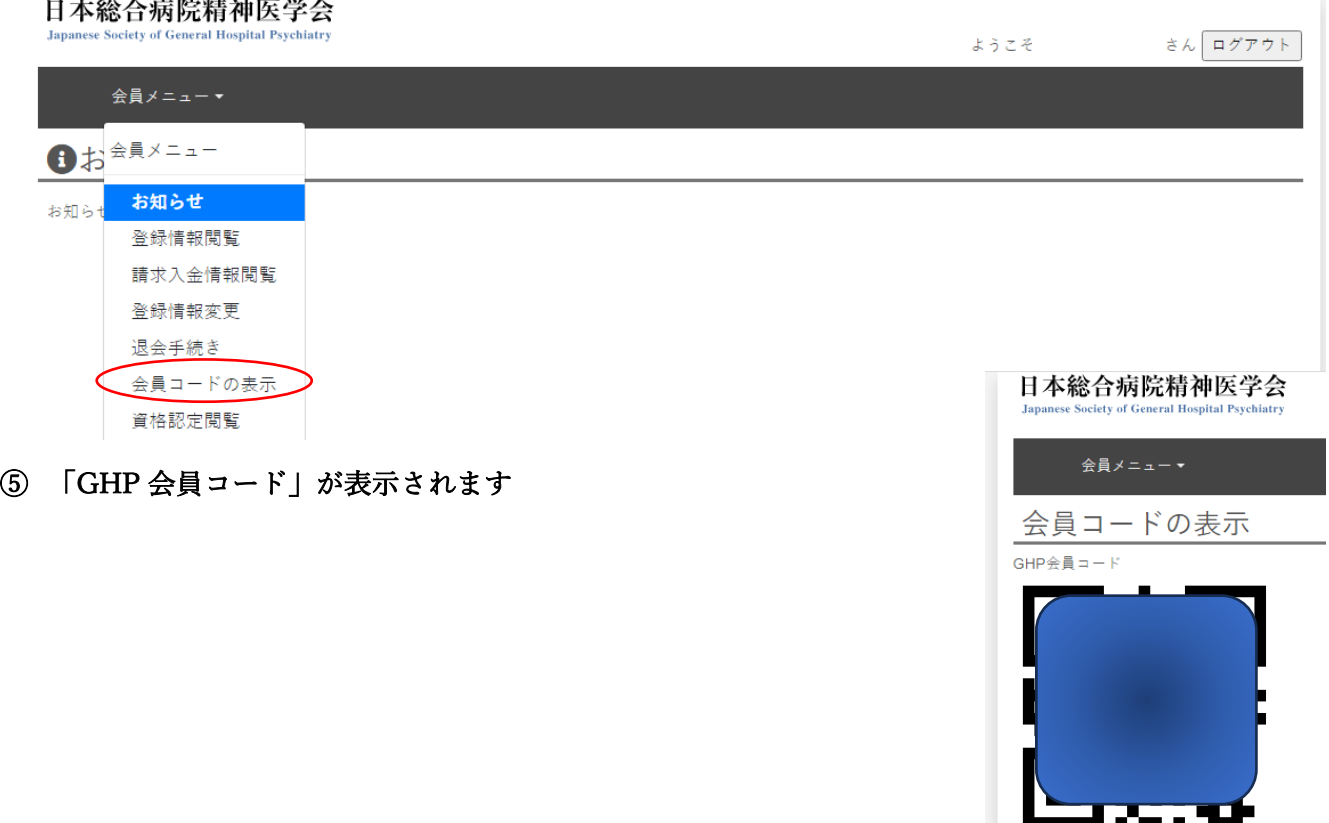

⑥ お手持ちのスマートフォン・タブレットで「GHP 会員コード」のページをスクリーンショット撮影し、画像 データとして端末に保存していただくか、PC 等からこの画面を印刷してのご利用も可能です